# TWCA SSL 伺服器數位憑證

## 網頁設定說明文件 (英文版標章)

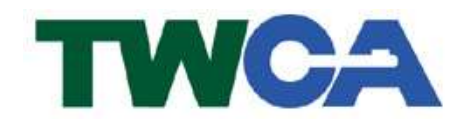

台灣網路認證股份有限公司 TAIWAN-CA. Inc. 台北市 100 延平南路 85 號 10 樓 電話:02-2370-8886 傳真:02-2370-0728

機密等級:公開 版本:V2.1 文件編號: 生效日期: 107 年 03 月 23 日

www.twca.com.tw

#### $\boxtimes$ 錄

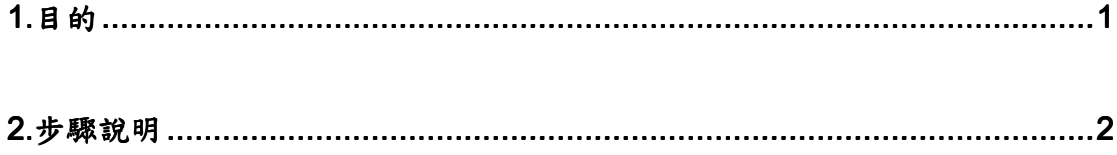

本資料為台灣網路認證股份有限公司專有之財產,非經書面許可,不准透露或使用本資料,亦不准複印,複製或轉 變成任何其他形式使用。

The information contained herein is the exclusive property of TWCA and shall not be distributed, reproduced, or disclosed in whole or in part without prior written permission of TWCA.

### 1.目的

感謝您採用 TWCA SSL 伺服器數位憑證,請依以下步驟設定網頁(安裝完成功後 即可加入 TWCA SSL 網站安全認證平台)。

步驟一:選擇您要的標章尺寸(大/中/小/迷你)。

步驟二:依標章尺寸貼上網頁程式碼。

步驟三:複製標章圖檔。

步驟四:確認標章安裝成功。

注意事項:

- 1. 由於本標章支援動態認證功能(包括燈號及狀態列),請勿任意修改標章圖檔 的尺寸。
- 2. 安裝標章之網站,其網域名稱必須與憑證註冊於本公司之網站名稱(Common Name)相符。(請參考下圖標章網頁配置方式)
- 3. 瀏覽網站的用戶端作業系統最低需求的內容 ※PC

Win7 以上; MAC OS X 10.6.8 以上

※手持裝置

Android 2.3.7 以上; iOS 6.0.1 以上

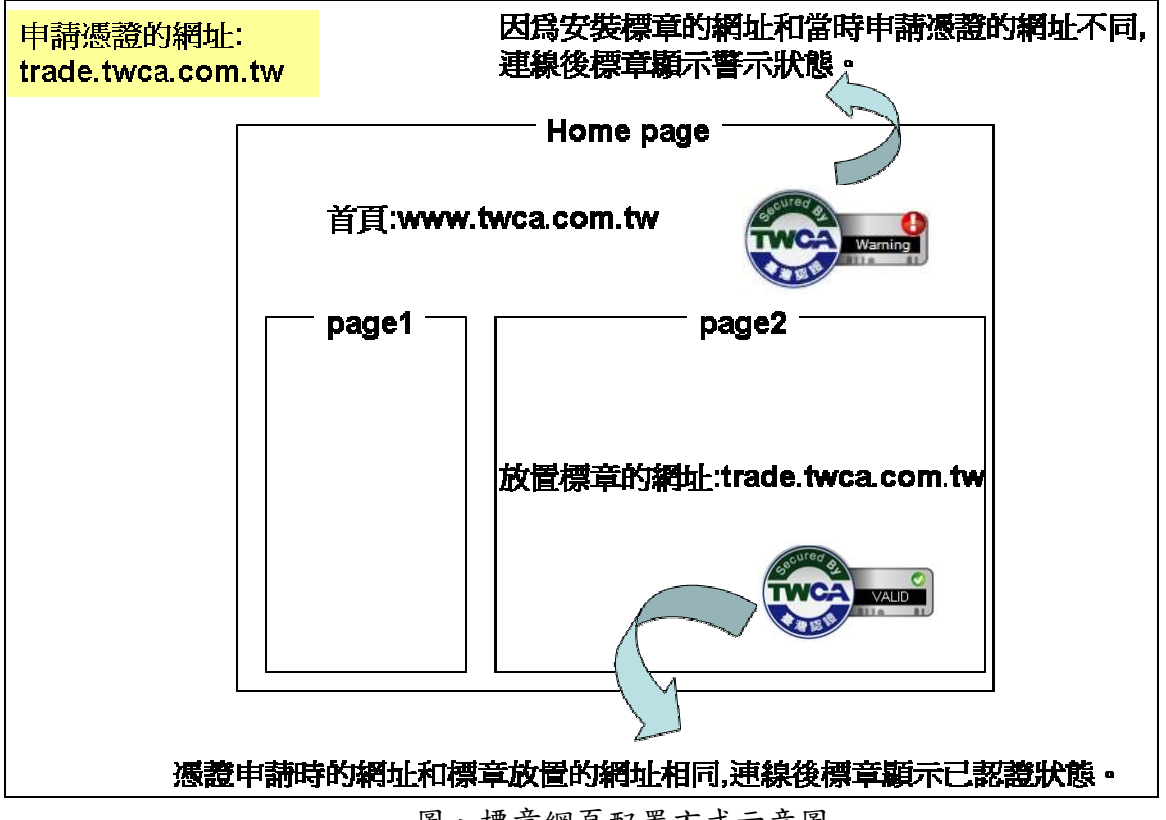

圖、標章網頁配置方式示意圖

本資料為台灣網路認證股份有限公司專有之財產,非經書面許可,不准透露或使用本資料,亦不准複印,複製或轉變 成任何其他形式使用。

The information contained herein is the exclusive property of TWCA and shall not be distributed, reproduced, or disclosed in whole or in part without prior written permission of TWCA.

## 2.步驟說明

### 步驟一:選擇標章尺寸

首先確定您要擺放的標章尺寸,TWCA SSL 動態認證標章的尺寸共有四種:

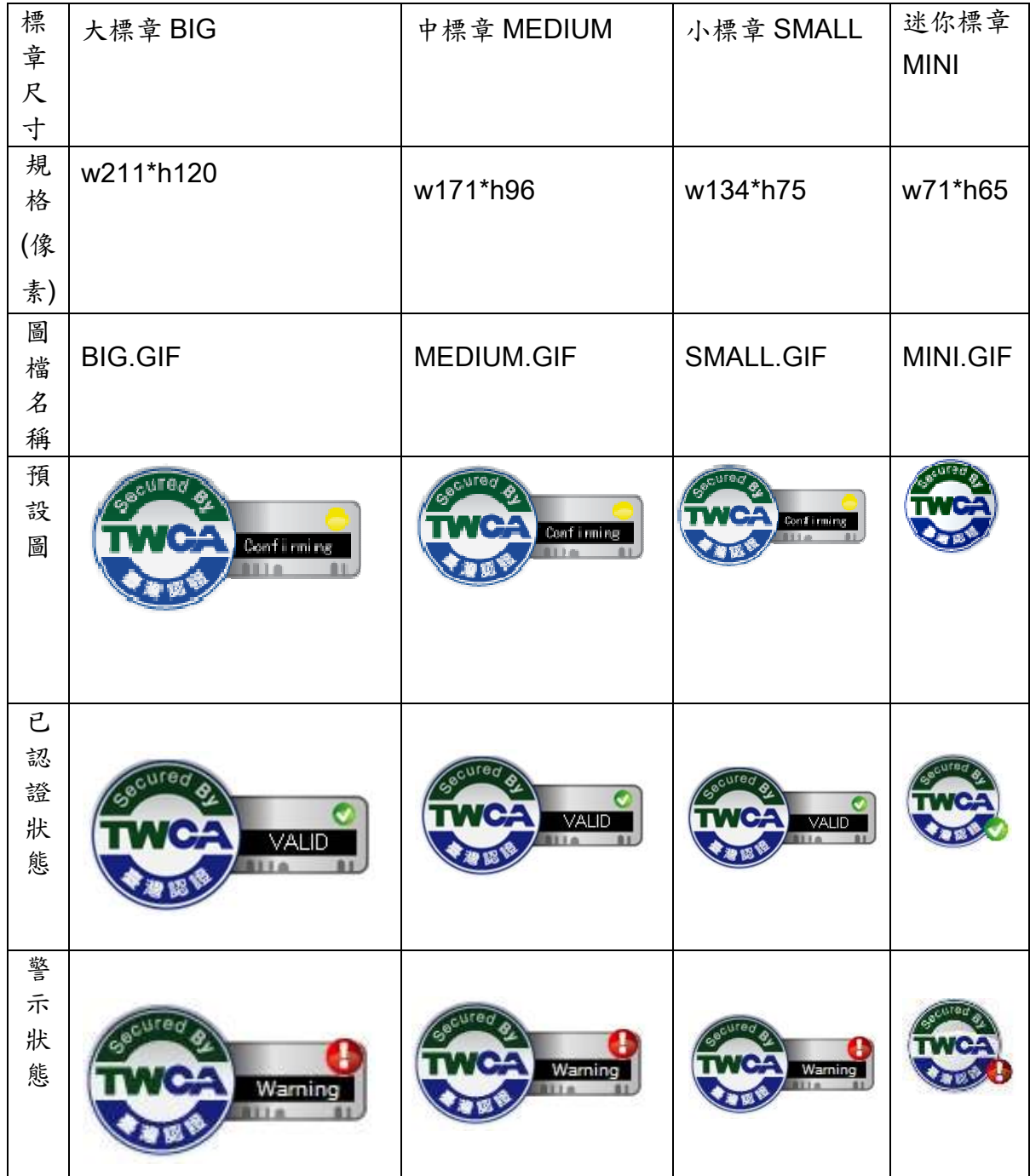

本資料為台灣網路認證股份有限公司專有之財產,非經書面許可,不准透露或使用本資料,亦不准複印,複製或轉變 成任何其他形式使用。 The information contained herein is the exclusive property of TWCA and shall not be distributed, reproduced, or disclosed in whole or in part without prior written permission of TWCA.

TWCA SSL 伺服器數位憑證網頁設定說明文件 (英文版標章)

### 步驟二:依標章尺寸貼上網頁程式碼

請依您選擇的標章尺寸,將以下之網頁程式碼貼到您網頁想要顯示動態認證標章的 位置。

**●大標章 BIG** 

<div id="twcaseal" class="BIG"><img src='BIG.GIF'/></div>

<script type="text/javascript" charset="utf-8" >var CN="貴單位申請之憑證網站名

稱(Common Name)";</script>

<script type="text/javascript" src="//ssllogo.twca.com.tw/twcaseal\_v3\_en.js"

charset="utf-8" ></script>

●中標章 MEDIUM

<div id="twcaseal" class="MEDIUM"><img src='MEDIUM.GIF'/></div>

<script type="text/javascript" charset="utf-8" >var CN="貴單位申請之憑證網站名

稱(Common Name)";</script>

<script type="text/javascript" src="//ssllogo.twca.com.tw/twcaseal\_v3\_en.js"

charset="utf-8"></script>

●小標章 SMALL

<div id="twcaseal" class="SMALL"><img src='SMALL.GIF'/></div>

<script type="text/javascript" charset="utf-8" >var CN="貴單位申請之憑證網站名

稱(Common Name)";</script>

<script type="text/javascript" src="//ssllogo.twca.com.tw/twcaseal\_v3\_en.js"

charset="utf-8"></script>

●迷你標章 MINI

<div id="twcaseal" class="MINI"><img src='MINI.GIF'/></div>

<script type="text/javascript" charset="utf-8" >var CN="貴單位申請之憑證網站名

稱(Common Name)";</script>

<script type="text/javascript" src="//ssllogo.twca.com.tw/twcaseal\_v3\_en.js" charset="utf-8"></script>

備註:

有特殊定位的需求的話,請在外面包一層 DIV 再依貴單位需求自行調整。

以下為範例(以中標章 MEDIUM 為例)

<div style="position:absolute; left:500; top:70%; ">

本資料為台灣網路認證股份有限公司專有之財產,非經書面許可,不准透露或使用本資料,亦不准複印,複製或轉變 成任何其他形式使用。

The information contained herein is the exclusive property of TWCA and shall not be distributed, reproduced, or disclosed in whole or in part without prior written permission of TWCA.

<div id="twcaseal" class="MEDIUM"><img src="MEDIUM.gif"/></div>

<script type="text/javascript" charset="utf-8" >var

CN="www.twca.com.tw";</script>

<script type="text/javascript"

src="//ssllogo.twca.com.tw/twcaseal\_v3\_en.js" charset="utf-8"></script>  $\le$ /div $>$ 

本資料為台灣網路認證股份有限公司專有之財產,非經書面許可,不准透露或使用本資料,亦不准複印,複製或轉變 成任何其他形式使用。 The information contained herein is the exclusive property of TWCA and shall not be distributed, reproduced, or disclosed in whole or in part without prior written permission of TWCA.

### 步驟三:複製標章圖檔

請依您所選擇的標章尺寸,將本公司提供之動態標章圖檔(請參考標章尺寸對應的 圖檔名稱),複製到您安裝動態標章網頁所在的資料夾。

### 步驟四:確認標章安裝成功

修改完畢後,請利用瀏覽器重新開啟網頁(必須與 internet 連線),正常狀態下標 章燈號會由預設的黃燈轉變成綠燈,同時狀態列會由"確認中"轉變為"已認 證"。您與您的客戶就能看到動態認證標章了。(以臺灣網路認證首頁為例,下圖 為安裝成功的標章)

![](_page_6_Picture_5.jpeg)

本資料為台灣網路認證股份有限公司專有之財產,非經書面許可,不准透露或使用本資料,亦不准複印,複製或轉變 成任何其他形式使用。 The information contained herein is the exclusive property of TWCA and shall not be distributed, reproduced, or disclosed in whole or in part without prior written permission of TWCA.